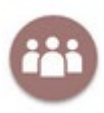

# My Study Group (facilitator)

My Study Group is a tool in Absalon for matching students in study groups prior to their study start. The division is done via an algorithm that matches the students based on their answers to 3 basic questions. This is a guide for you as a facilitator.

The process is overall as follows (everything takes place directly in the tool)

- $\triangleright$  You send a message to the students to start the group formation process
- $\triangleright$  The students answer the questions
- $\triangleright$  You can send reminders to students who have not yet responded
- $\triangleright$  You start the group formation process
- $\triangleright$  The algorithm places the students in groups based on the similarity in their answers
- $\triangleright$  You approve the algorithm's suggestions for groups (alternatively edit the groups manually)
- $\triangleright$  Students are automatically notified of their groups and the other group members

### My Study Group in Absalon

If My Study Group is not already shown in the menu, you can click on Settings and drag the tool and place it in the navigation menu. Remember to click *Save*.

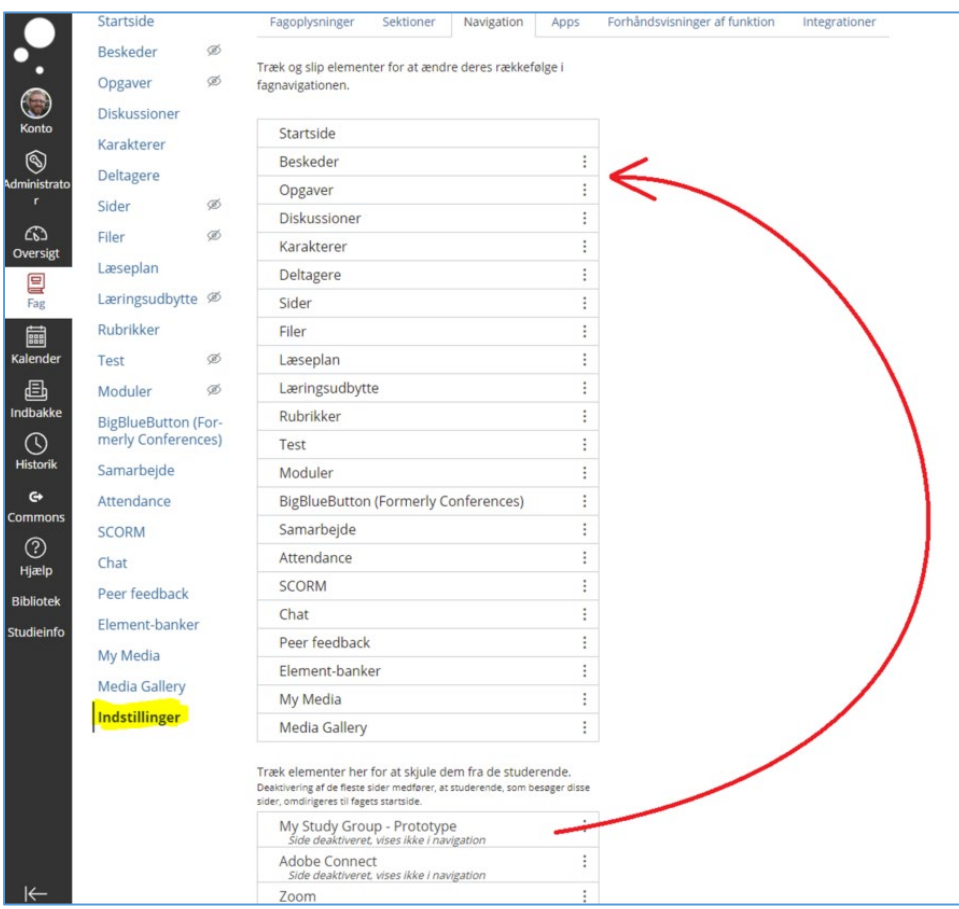

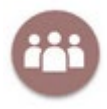

*OBS: If you want to set up group formation on a course with several sections and where the individual groups must not consist of students from different sections, you can use mass setup. Read more about this at the end of the instructions - however, it is recommended that you read through the instructions for the general setup first.*

### The role as a facilitator

**Synchronise groups now**  $\zeta$  Back Save

- Click on My Study Group. The first teacher to click on the element now becomes the facilitator
- (If you are not a facilitator to start with, you can choose to take the role afterwards)
- The page briefly describes the purpose of the My Study Group tool and shows the 3 questions
- Your tasks as a facilitator are listed in the right corner (you have the option to edit some important settings, look under the screenshot)

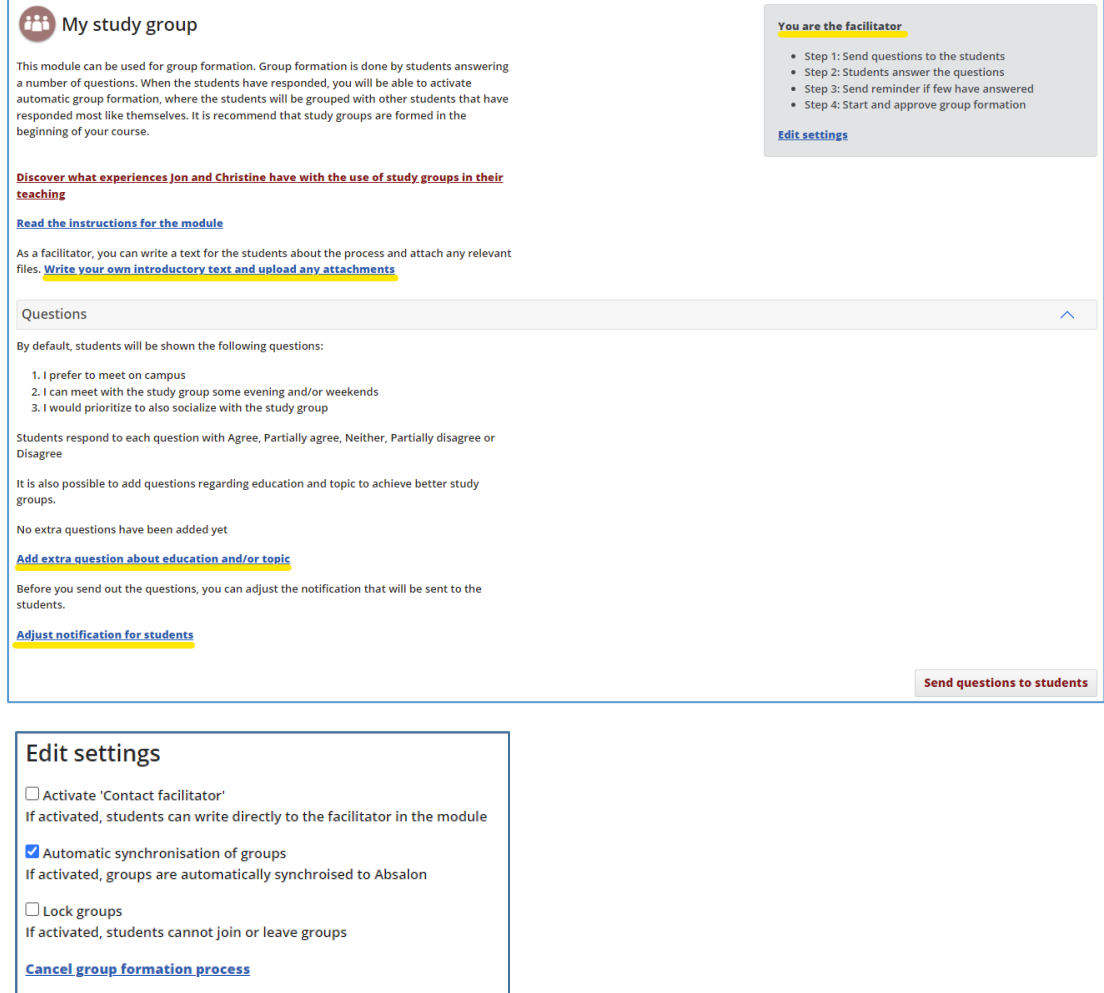

- You can switch off "write to facilitator" so that the students cannot contact the facilitator
- You can opt out of automatic synchronization of groups. When synchronization is switched on, My Study Groups creates and maintains the study groups as groups in Absalon that can be used for e.g. assignments. If changes are made to the groups directly in Absalon, the changes will be overwritten by My Study Groups and therefore it may be relevant to switch off synchronization.

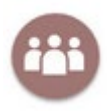

- You can lock groups if, for example, there are mandatory groups.
- You can cancel/reset group formation processes that have already been started, if they have been started, for example by mistake (be aware that any formed groups are lost).

#### Writing your own introductory text

You can also choose to write an introduction of your own choice, which will be shown to the students, when they click on the tool.

• If you want to write a different text than the generic one (below) then click on *Write your own introductory text…*

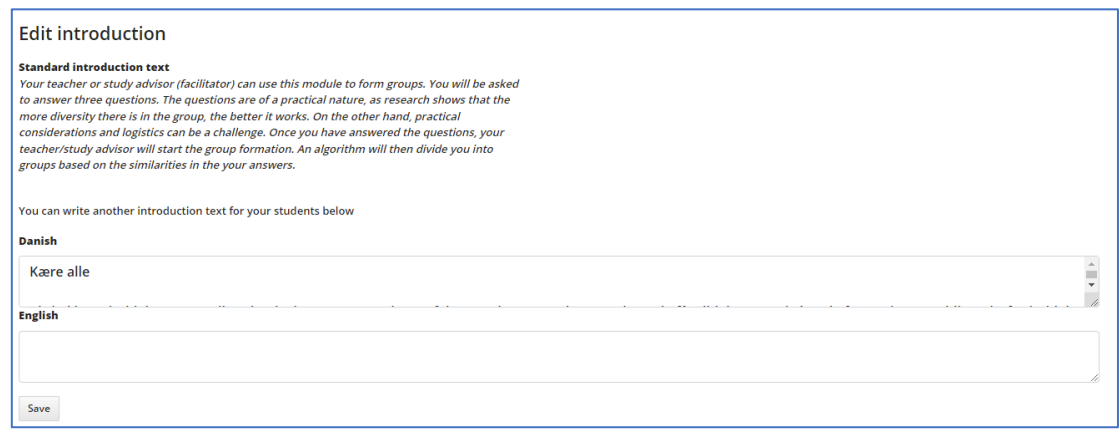

#### Adding extra questions

- You can add 2 additional questions (subjects and ecucation) by clicking on *Add extra questions about education and/or subject*
- If you want to add eg. "Question on subjects", you need to fill in the alternatives, which the students can choose between. If you forget to fill out alternatives, the students will be met by 2 "blank" options.

Before filling out the options:

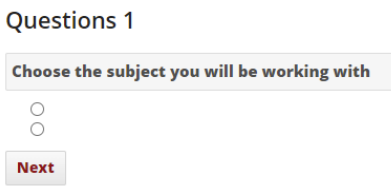

#### After filling out the options:

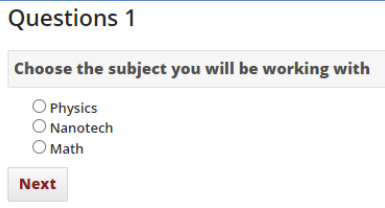

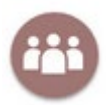

• Adding subject as a question will look like this on the facilitators page

It is also possible to add questions regarding education and topic to achieve better study groups.

• Students must choose a subject

Add extra question about education and/or topic

#### My own notification to the students

- If you want the change the generic notification that students receive in their inbox in Absalon then click on *Adjust notification for students*
- Remember to hit *Save* when you have finished

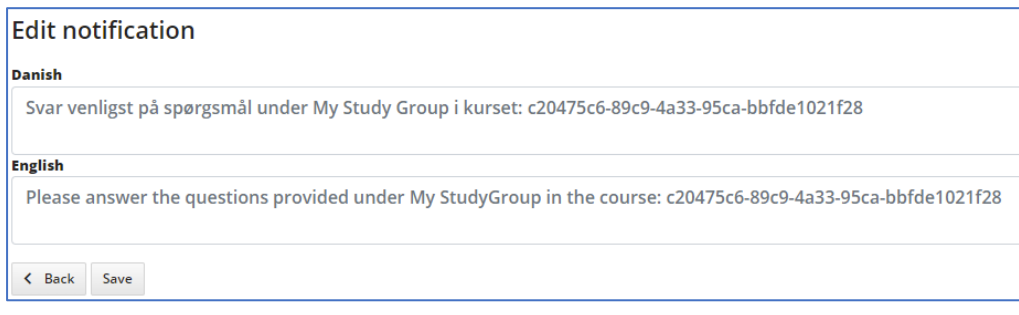

## Send out the questions to the students

- When you are finished writing your own notification hit *Send questions to the students*
- After clicking, you will see a summary of the introductory text and the message that the students see. If it can be approved, click on

**Send questions to students** 

#### Waiting for the students' answers

- You can follow the progress of the students' answers
- You can send reminders to those who have not yet responded
- You can adjust the *group creation message* (that the students receive when the groups have been formed)
- You can adjust the group size, if necessary

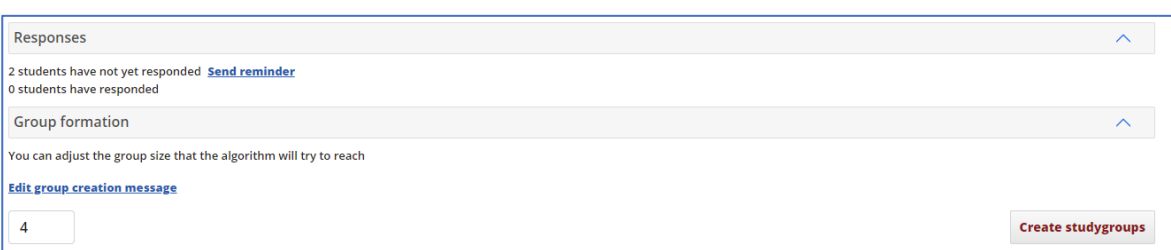

### Create study groups

When the students (or most of the students) have responded the group formation process can begin. The algorithm will form groups based on the similarity in the students' answers (appendix 1 gives a more detailed and technical explanation of how algorithm works)

The overview below gives a preliminary status showing the number of replies, the group size and the number of groups/members

• You can now choose to either *publish groups* as they are or *edit groups* if necessary (this is explained on the next page)

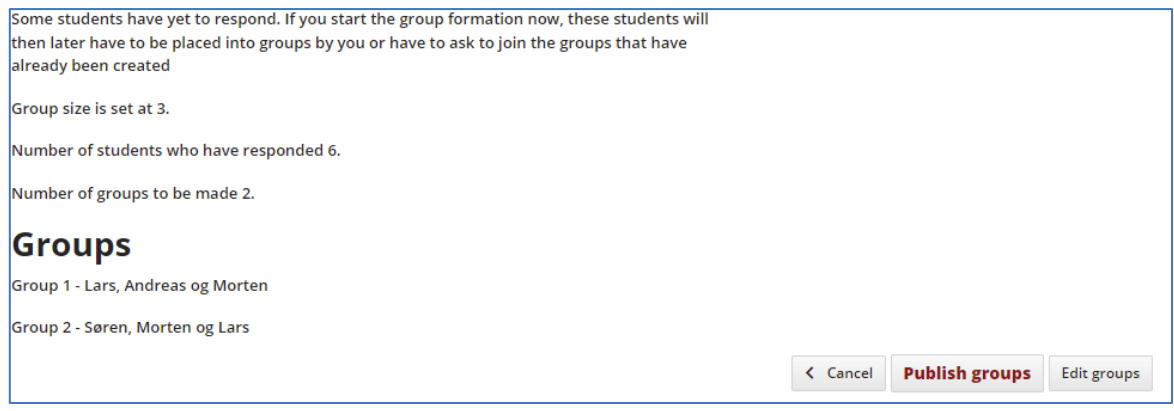

#### Publish the study groups

When you have published the groups, you get an overview of the formed groups and the members

- You can also send reminders to students who have not yet responded
- You can choose to directly *assign students* without a group to a group (if they have not yet responded to the questions), *suggest the student to a group* or *create a new group*
- You also have the option of automatically distributing students who have not answered randomly into newly created groups

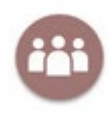

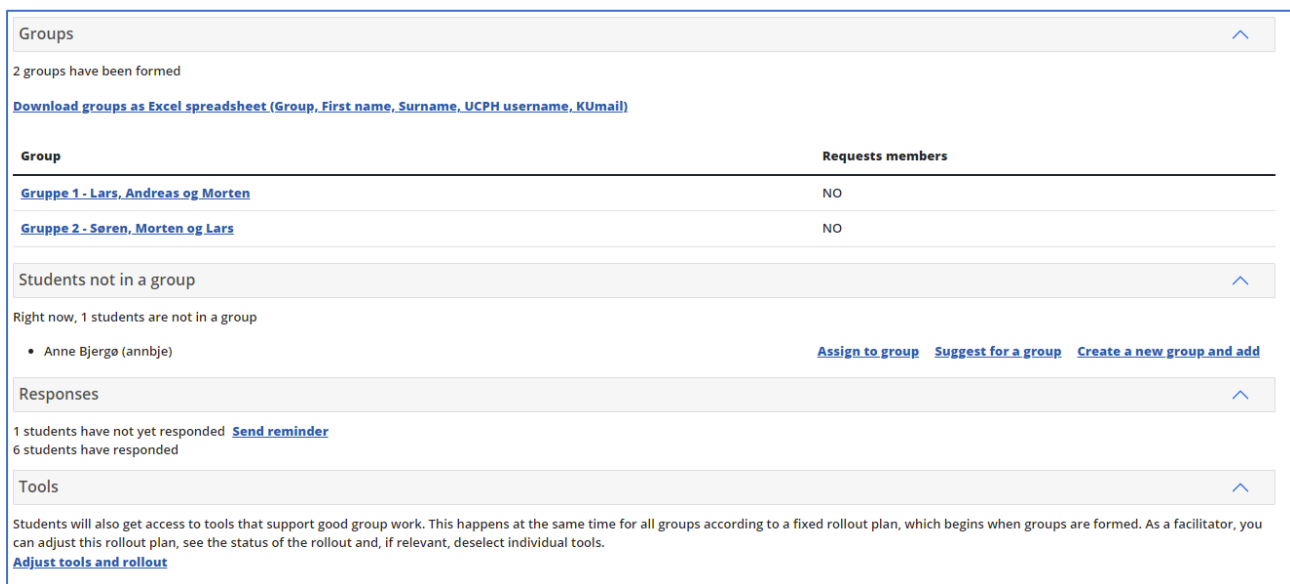

# Editing groups

You can edit the groups if you are not happy with the composition of the groups or if you for any other reason need to change them by *dragging/dropping students*, *removing* entire groups and *creating* new ones.

- Make the necessary changes
- Click on *Publish groups* afterwards (be aware that this cannot be undone)

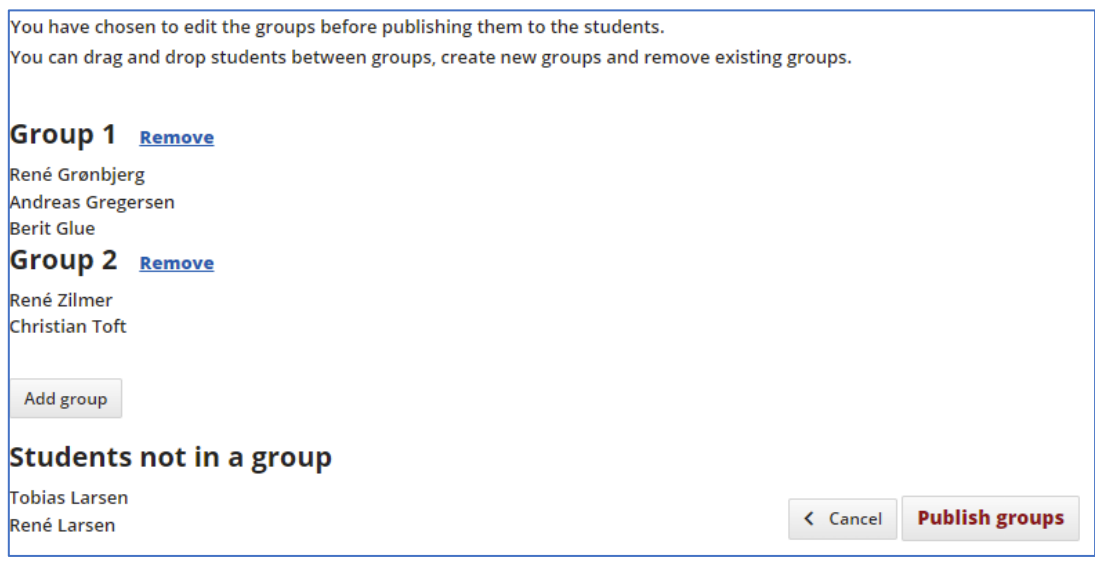

• If you wish to remove students from formed groups, click on the group, and then remove.

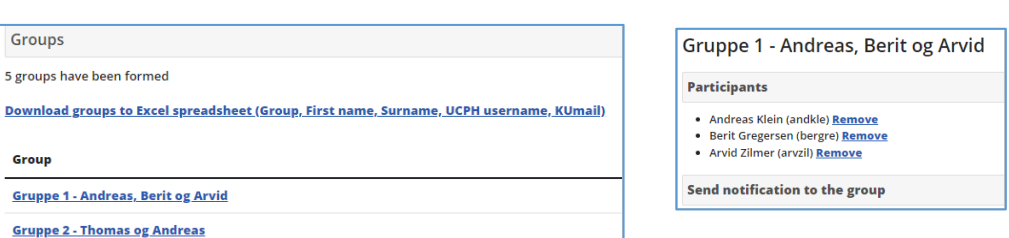

• You can then assign the removed person to another group.

#### Setup via Mass creation

If sections have been created in a course and you do not want to mix students from the different sections, you can via the mass setup function form groups on the entire course but without grouping students from different sections. Mass creation allows you to edit and adjust the setup for all sections at once, so you do not need to access each section separately and adjust the setup.

• Click on mass creation

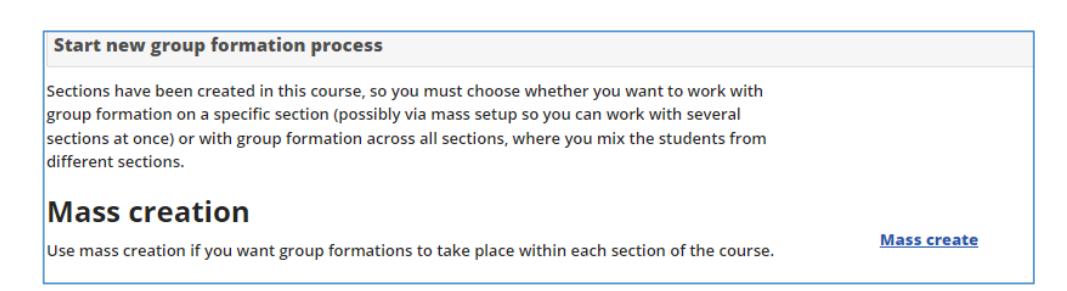

Now you can work with the different default texts, in the same manner as when setting up a single section

#### **Mass create** Adjustment/setup of default texts for all sections My study group already contains a number of default texts, but if you want to adjust these you can do so below. You can write your own introductory text if you don't want to use the default text (which you can also see if you click on the link below). The text is shown to the students when they click on My Study Group on the course. Write your own introductory text and upload any attachments If you want to select questions about the subject/education in addition to the 3 questions that the students already have to answer, you can add them yia the link below. Select questions about topic and/or programme If you want to you can adjust the message that the students receive in their Absalon inbox, you can do this via the link below. **Edit invitation to answer poll** Customize receipt text for when groups are formed If you want to you can adjust the message that the students receive in their Absalon inbox when they have been assigned to a group, you can do this via the link below. **Edit notification about group formation** Send out to multiple sections Click on the link below to get an overview of sections and any already initiated group formation processes and send questions. **Send questions to students**

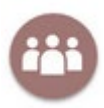

# Sending questions out to the students via mass creation

When you have clicked on "Send questions to the students" you will be given the opportunity to "check" the correct sections. (If group formation processes have already been initiated on selected teams, they are displayed under Group formation processes).

• Click on Send

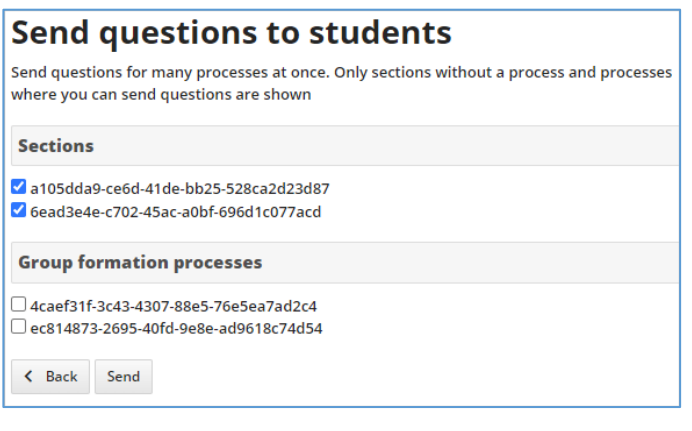

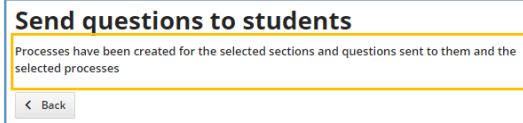

Updated January 2023

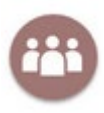

# Appendix 1 – Group formation algorithm

The algorithm identifies the "worst" group by finding the students that differ the most in their answers. The members in that group each create their own group. The groups are then being formed iteratively by each group getting assigned a student with answers closest to the average answer of the group. The algorithm only uses the answers provided by the students in the My Studygroup app.

```
public sealed class ArcanicGroupingGenerator : IGroupingGenerator
     {
         public IReadOnlyList<Group> Group(IReadOnlyList<Data> data, int groupSize)
\overline{\mathcal{L}}var consumable = data.ToList();
           var someData = data.Last();
            var seed = new List<Group>()
\{ new(someData)
           \lambda:
            consumable.Remove(someData);
           var seeds = this.WorstGroups(seed, consumable, (int)Math.Ceiling(data.Count / (double)groupSize)).SelectMany(e =>
e.Data).Select(e => new Group(e)).ToList();
             foreach (var d in seeds.SelectMany(e => e.Data))
\{consumable.Remove(d);
 }
           var result = this.BestGroups(seeds, consumable, groupSize);
            return result;
         }
         public double Compare(Data data, IReadOnlyList<Data> dataSet) => this.Compare(data, new Group(dataSet));
         public double Compare(Data data, Group group) => Euclid.Distance(data.Vector, group.Average());
         private IReadOnlyList<Group> WorstGroups(IReadOnlyList<Group> groups, IReadOnlyList<Data> data, int groupSize) => 
this.FillGroups(groups, data, groupSize,
             (ds, g) => ds.OrderByDescending(e => this.Compare(e, g)).First());
         private IReadOnlyList<Group> BestGroups(IReadOnlyList<Group> groups, IReadOnlyList<Data> data, int groupSize) => 
this.FillGroups(groups, data, groupSize,
           (ds, g) \Rightarrow ds.OrderBy(e = > this.Compare(e, g)).First());
         private IReadOnlyList<Group> FillGroups(IReadOnlyList<Group> groups, IReadOnlyList<Data> data, int groupSize, 
Func<IReadOnlyList<Data>, Group, Data> dataSelector)
        {
            var consumable = data.ToList();
           var gs = groups.ToList();
            for (var i = 0; i < groupSize - 1; i++)\{ foreach (var g in gs)
\overline{a}if (!consumable.Any()) break;
                    var x = dataSelector(consumable, g);
                    consumable.Remove(x);
                    g.Append(x);
 }
 }
             return gs;
         }
```